## Logging In to MUNIS Employee Self - Service(ESS)

## https://selfservice.dof.gov.mp/ess/default.aspx

1. Click the **Log In** button located above the gray bar on the top right-hand side of the screen.

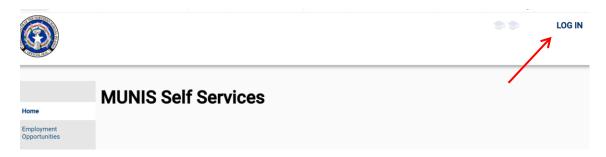

- 2. The log in box will appear.
- 3. For your User Name, Enter your **First Initial**, **Last Name** and the **last 4 digits of your Social Security Number** with no spaces.

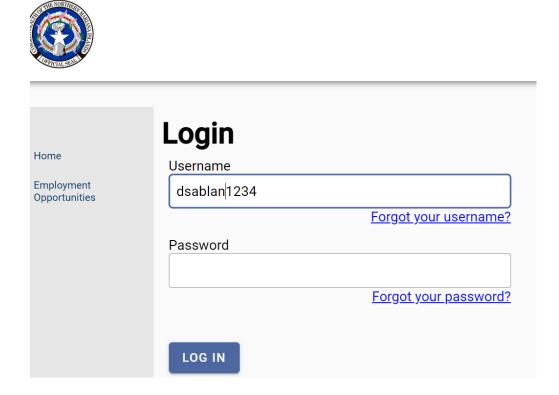

- 1. For the default password First time users will enter the **last 4 digits of your Social Security Number**. You will be forced to change your password once you click Log In.
- 2. Click **Log In**. First time users will be prompted to change their password. Returning users will log into Munis Self Service and can proceed to the next section.

## NOTE: First time users, the Current Password is the last 4 digits of your social security number.

- 3. You will be prompted to create a new password.
- 4. Enter your new password. Your new password must contain a minimum of 8 characters, alphanumeric with upper and lower case letters, and at least one special character such as @,#,\$,%,\*.

**NOTE**: Passwords cannot start with a special character.

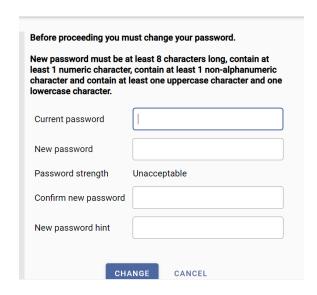

- 5. If your password is acceptable the Password Strength will change to Acceptable and the font will turn green.
- 6. Verify your password. To do this, re-enter the password you just entered.
- 7. Enter a New Password Hint. This password hint will be emailed to you upon your request should you lose or forget your password.
- 8. Click Change.
- 9. Click on Continue to get to main ESS page

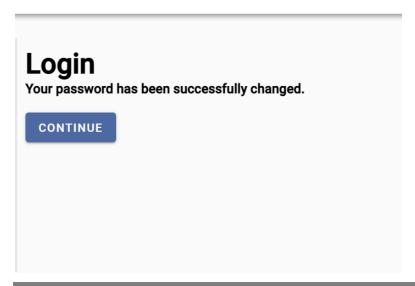